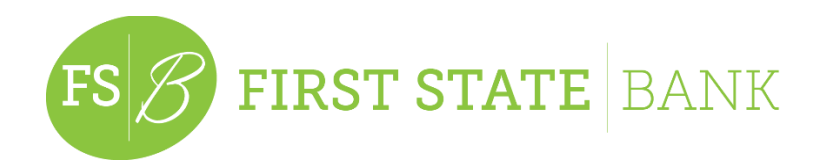

# **Remote Deposit Anywhere**

Once enrolled in the service, log into your First State Bank Online Banking and click on the "RDA" button at the top.

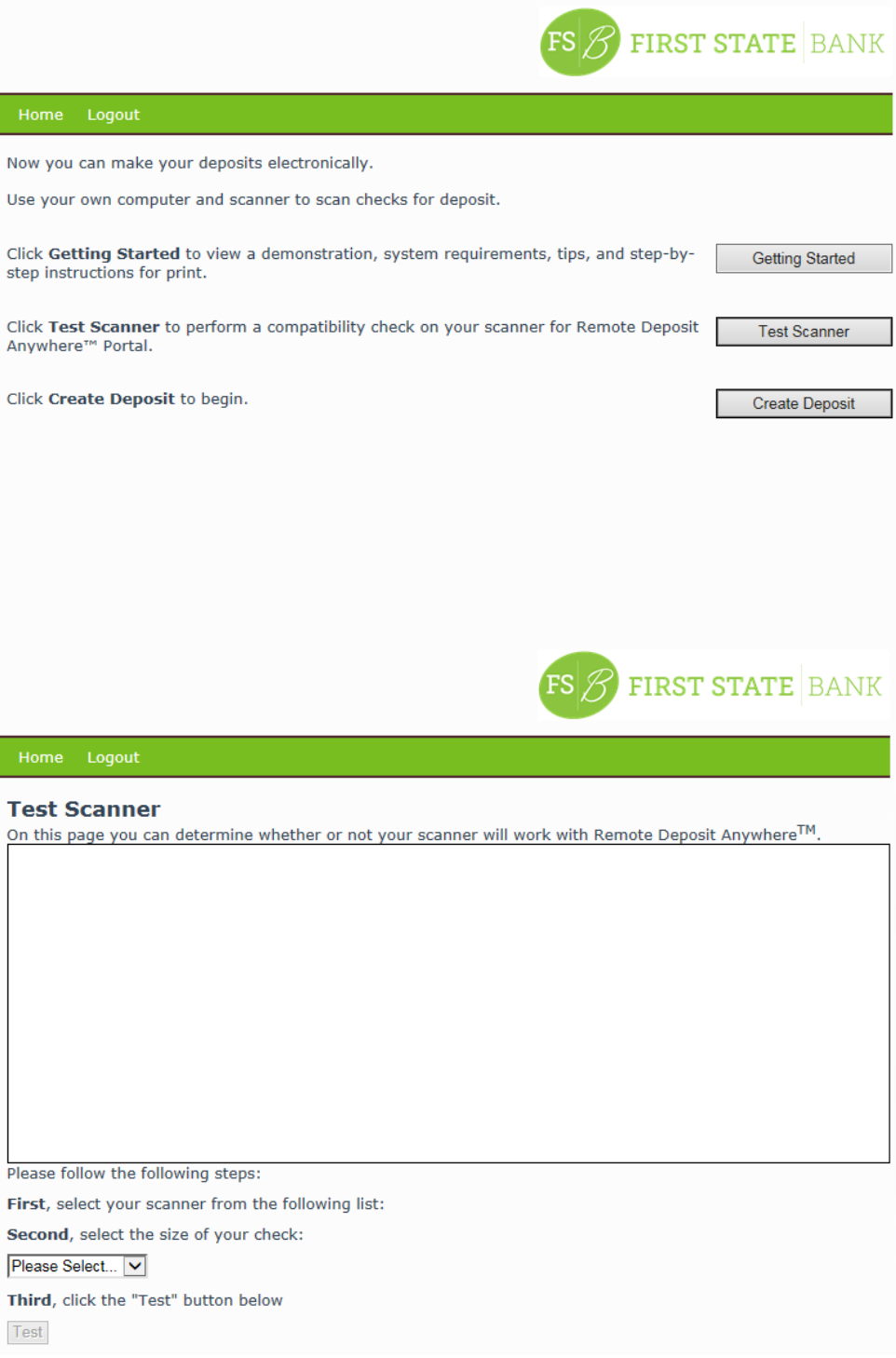

## How can I tell if it worked?

If everything worked correctly you should see an image similar to the following:

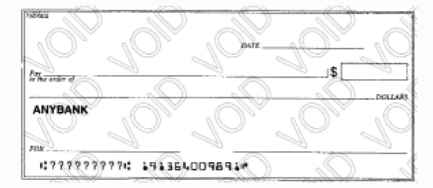

That is, the entire check appears, the check takes up the entire scanned area and there is no blank white space.

Please note that the repeating word "VOID" is something that we have added for testing security reasons.

It does not appear on your check and will not appear in the main Remote Deposit Anywhere<sup>TM</sup> interface.

## What if I don't see my scanner in the list? Or any scanners?

If this happens then the Remote Deposit Anywhere™ Driver has been installed correctly, but no TWAIN or WIA scanners or drivers were found.

Double-check to ensure that you have installed the drivers that came with your scanner. It may be necessary to visit your scanner manufacturer's website to download TWAIN or WIA drivers. Note that not all scanners support TWAIN or WIA.

#### **What does "TWAIN" or "WIA" mean?**

TWAIN and WIA are scanner communication standards. It does not matter which one you choose, although you may discover that one works better than another for you.

## My scan only shows a small check in a corner, as if it scanned an entire page.

Check to make sure you have selected the right check size. If no check sizes work, then your scanner may not work with Remote Deposit Anywhere™.

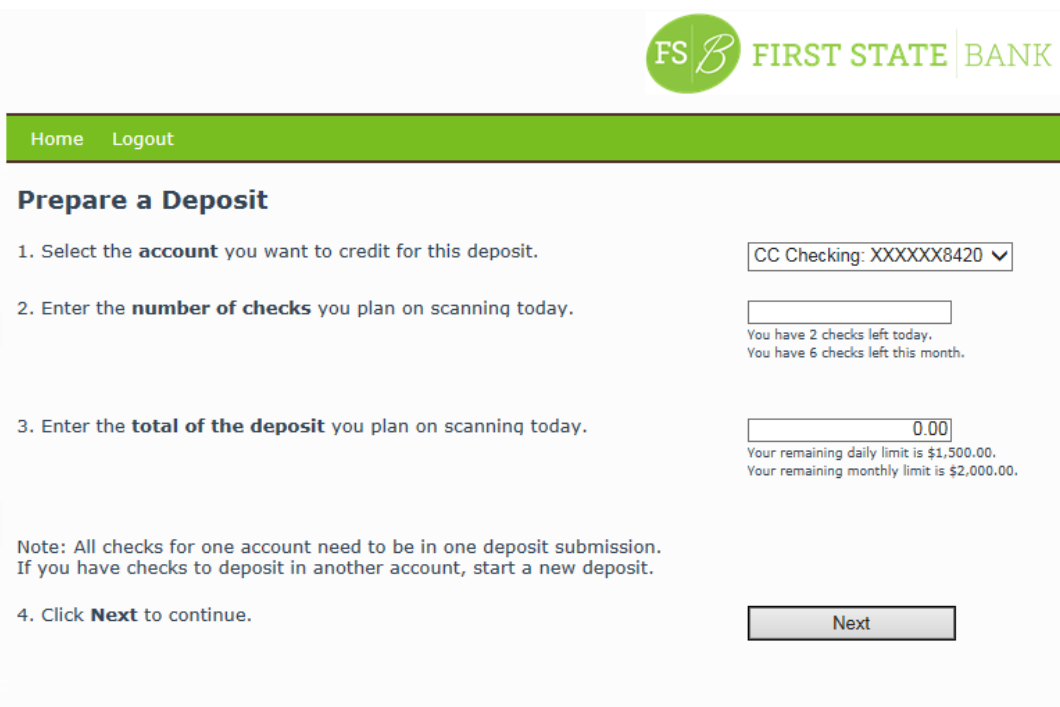

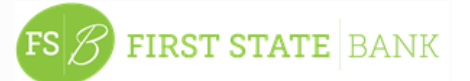

Select scanner

**Check Amount** 

Locate arrow on one

 $0.00$ 

## **Scan Front of Check**

- 1. Select your Scanner from the drop-down menu.
- 2. Select Personal Check, Business Check or Custom Size from the Select check size Select check size drop-down menu. Please Select...
- 3. Type the amount of the check in the Enter check amount box.
- F. Locate the document alignment arrow in one of the corners of your scanner.
- 5. Place the check face down on the glass, align it with the arrow for your scanner, and close the scanner lid.
- $\sim$ ś

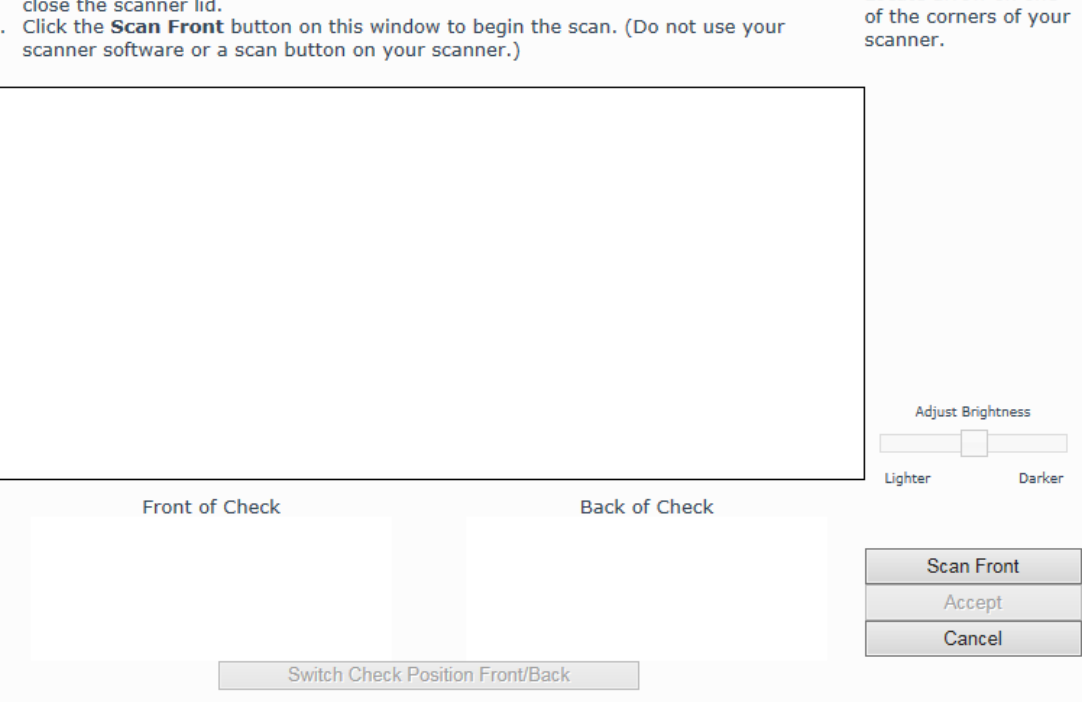